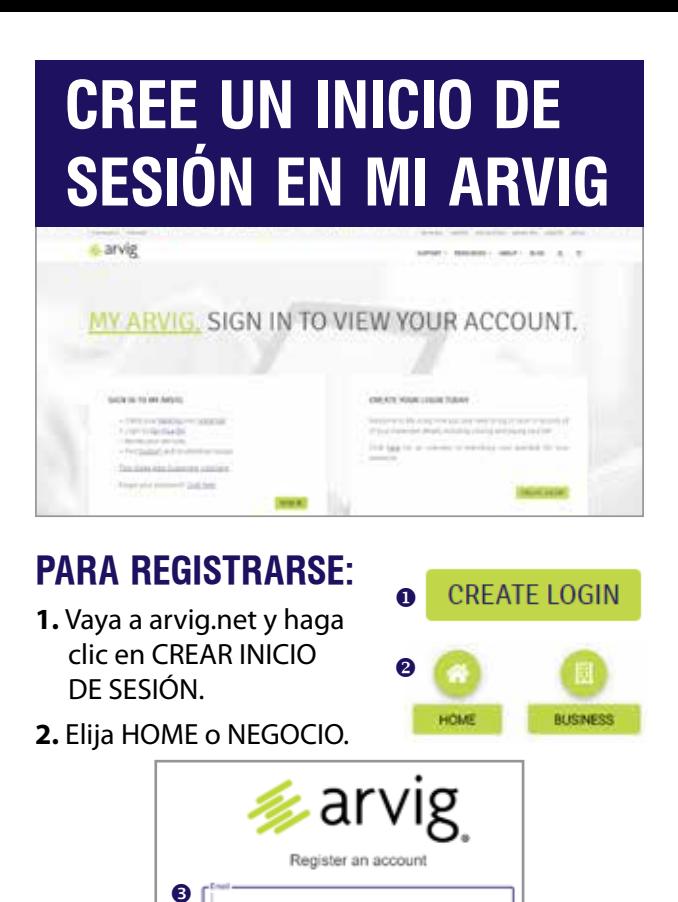

**3.** Ingrese una dirección de correo electrónico válida.

ø

ò

**NEXT** 

- **4.** Cree una contraseña de al menos 8 caracteres largo (una contraseña más larga es mejor). *Usar una combinación de números, letras (una superior y uno más bajo) y caracteres especiales para hacer su contraseña más segura. Ejemplo: LadyBug @ 4MN*
- **5.** Confirme su contraseña volviéndola a escribir exactamente, luego haga clic en SIGUIENTE.

*\_\_\_\_\_\_\_\_\_\_\_\_\_\_\_\_\_\_\_\_\_\_\_\_\_\_\_\_\_\_\_\_\_\_\_\_\_\_\_\_\_\_\_\_\_\_\_\_\_\_\_ Dirección de correo electrónico*

 $\bf{O}$ ❺ Password

Contine Password

**BACK** 

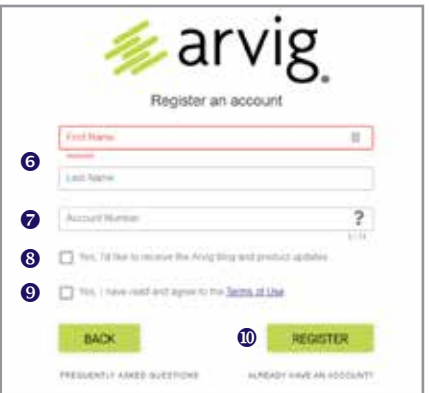

- **6.** Luego, ingrese el nombre y apellido aparece en la cuenta.
- **7.** Ingrese el número de cuenta. *Puede encontrar esto en una declaración anterior, o haga clic en "?" icono para más información.*
- **8.** Haga clic en Sí si desea recibir el blog de Arvig. y actualizaciones de productos.
- **9.** Haga clic en Sí después de leer y aceptar las Términos de Uso.
- **10.** Haga clic en REGISTRARSE.

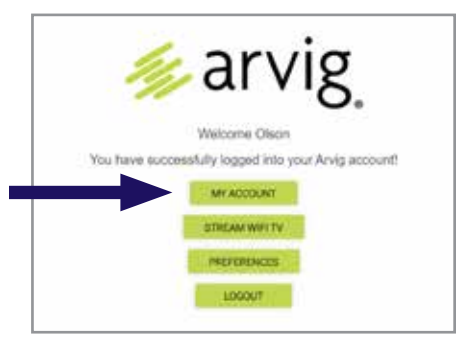

*Ahora debería haber iniciado sesión correctamente. En el pantalla que aparece, haga clic en MI CUENTA para ver su Información de la cuenta.*

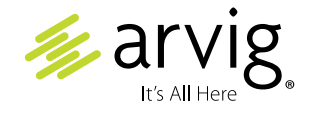

Según el área de servicio de Arvig, se aplican algunas restricciones. © Arvig 2020 Artículo250

888.99.ARVIG | **arvig.net**